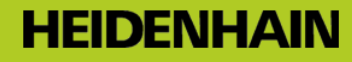

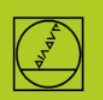

# **ME protocol** using the TNC 150 as an example

On controls up to the TNC155A/P only this protocol is available. **Preparations for transmissions must be made on the TNC as well as the PC.**

### **Preparing the control**

In the Programming and Editing mode of operation, press the MOD key. Use the vertical arrow keys to select the "Baud rate" dialog, enter the baud rate, and conclude with DEL BLOC.

# **Preparing the PC**

Start TNCremo, make sure that the Standard setting is entered,

and open the pull-down menu Extras

TNCserver…

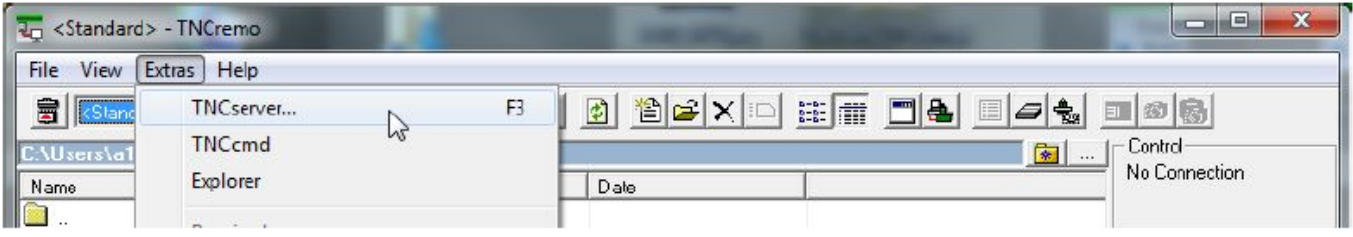

#### Set the following on the PC:

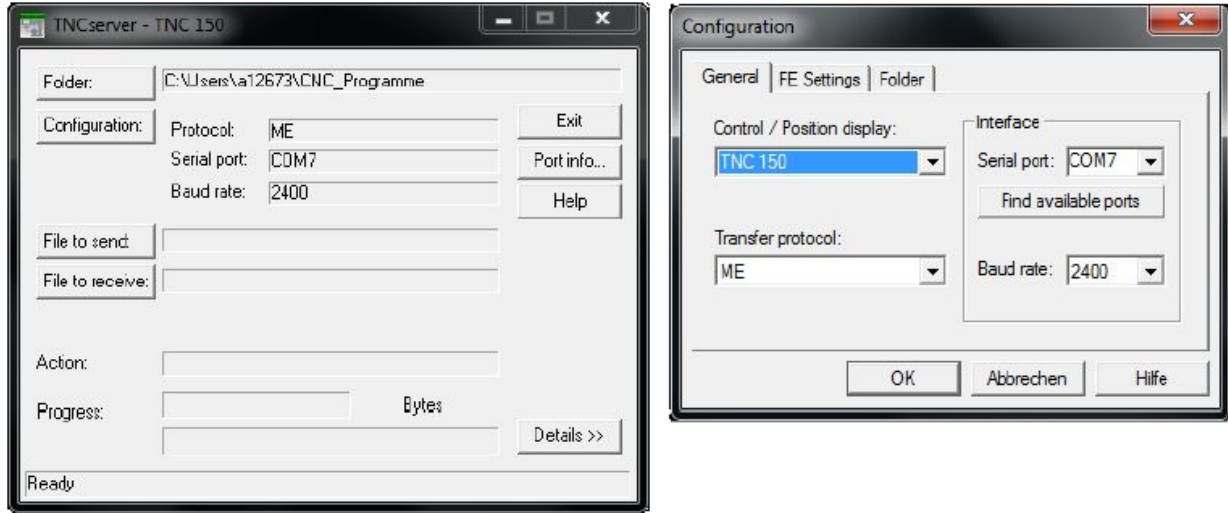

Please note:

You must set the transmission direction and the baud rate on the PC and the control so that they correlate to one another.

The "Protocol" display refers to the PC. This means: in order to transfer a program from the TNC to the PC, you must enter "Data output" on the control and "ME" on the PC. In the bottommost row of the window you see the current connection status.

## **Starting transmission from the control:**

In the Programming and Editing mode of operation, press EXT.

With the vertical arrow keys select the transmission direction and the rest, press ENTER, select the program, and press ENTER again.